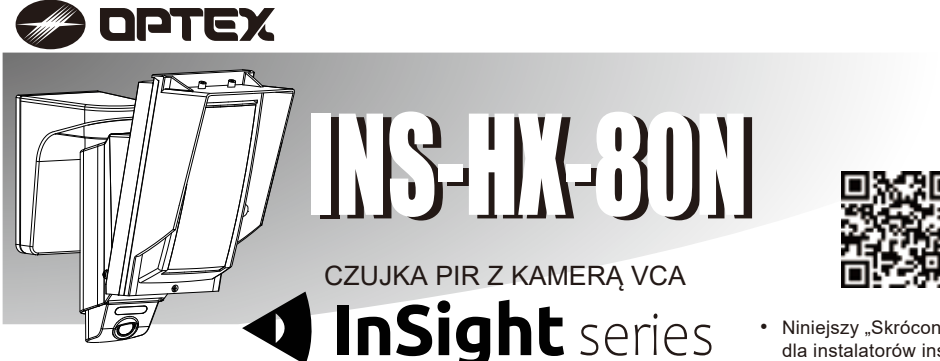

INSTRUKCJA MONTAŻU 59-3062-1 2212-27 Skrócony przewodnik

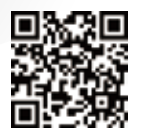

Pełne informacje dostępne na stronie internetowej:

https://navi.optex.net/manual/50427

- Niniejszy "Skrócony przewodnik" stanowi część przeznaczonej dla instalatorów instrukcji opisującej procedurę montażu.
- Pełne informacje można uzyskać w instrukcji montażu dostępnej na stronie www. •
- Przewodnik po obsłudze całości systemu można uzyskać od instalatora. •

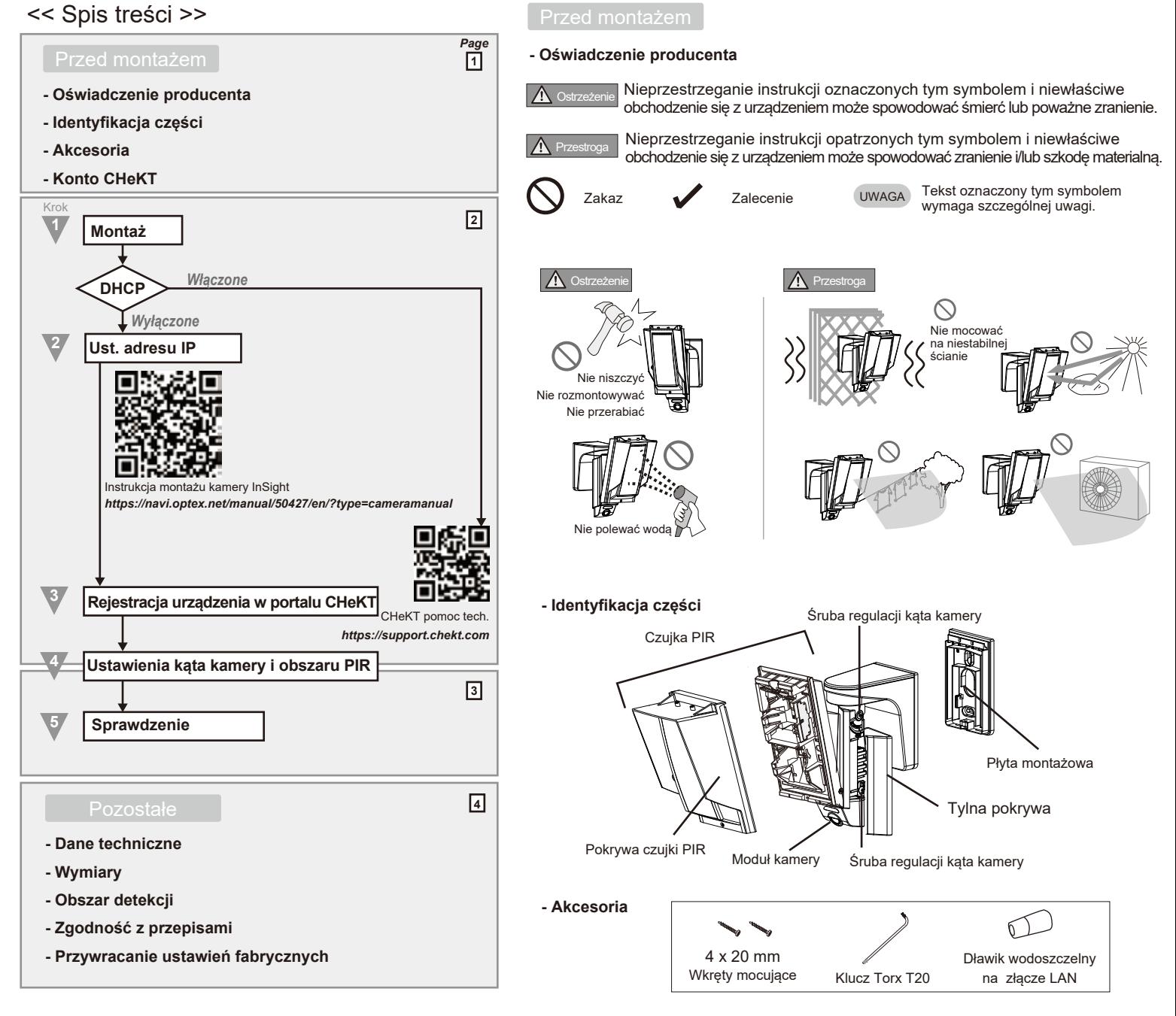

## **- Konto CHeKT**

Jeśli nie posiadasz konta CHeKT, poproś o dostęp do konta dealera, odwiedzając witrynę dealera CHeCK zanim wykonasz czynność nr 3. Więcej szczegółów – patrz "Pomoc techniczna CHeKT"

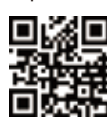

*www.chekt.com/registration*

CHeKT dealer

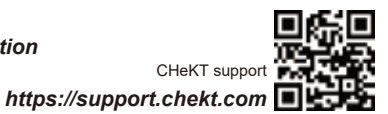

CHeKT supp

**1**

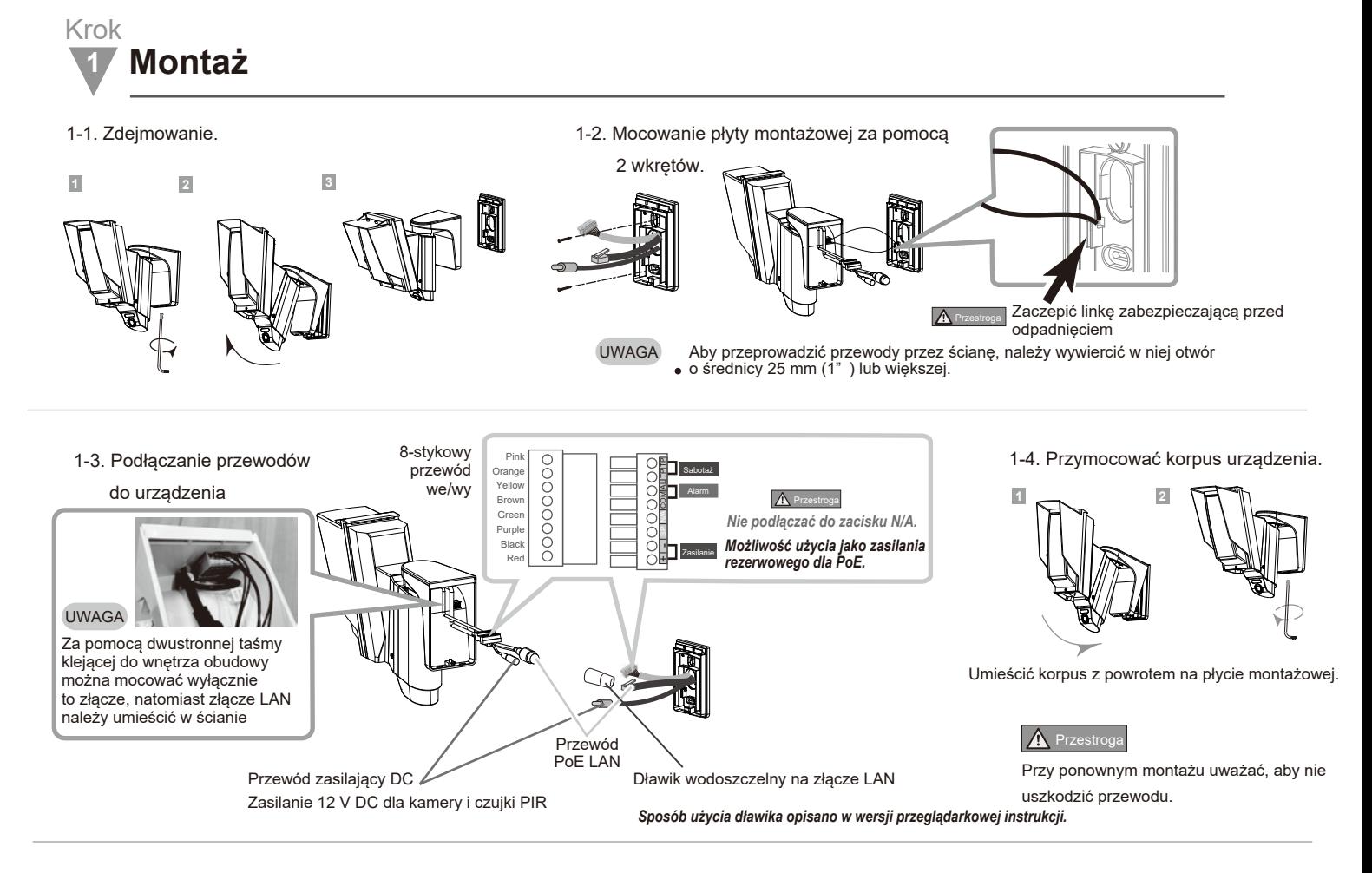

Krok *Domyślny typ sieci dla urządzenia InSight to typ dynamiczny. Jeśli dysponujesz serwerem DHCP, przeprowadzi on automatyczną konfigurację ustawień sieciowych urządzenia InSight. Przejdź do kroku nr 3*

# **2 IP address settings**

Jeśli serwer DHCP nie jest dostępny, po upływie jednej minuty zostaną wprowadzone poniższe ustawienia.

Początkowy adres: *Patrz naklejka na urządzeniu InSight*

Nazwa użytkownika: *root*

Domyślne hasło: *OPTEX*

Hasło należy zmienić zgodnie z własnymi preferencjami.

Więcej szczegółów zamieszczono w instrukcji instalacji kamery InSight.

Należy pobrać instalator IP:  *https://navi.optex.net/firmware/50427*

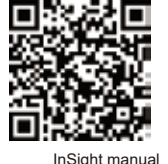

## Krok **<sup>3</sup> Rejestracja urządzenia w portalu CHeKT**

Skonfiguruj swój profil na portalu CHeKT Dealer:

- 1.Aby się zalogować, wejdź na stronę http://dealer.checkt.com/
- 2. Wybierz kartę "Customer" z lewej strony pulpitu nawigacyjnego.
- 3. Wybierz kartę "Site Devices".
- 4. Wybierz urządzenie pomostowe, które ma być powiązane z kamerą czujki.
- 5. Przejdź do ustawień mostu (bridge), klikając ikonę z prawej strony.
- 6. Przejdź do właściwej karty, aby zarejestrować kamerę PIR.

Aby uzyskać więcej informacji, odwiedź poniższą stronę.

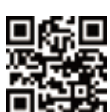

*https://navi.optex.net/manual/50427/en/?type=cameramanual* Pomoc techniczna CHeKT *https://support.chekt.c*om

UWAGA

Krok

## **4 Ustawienia obszaru detekcji i próba przejścia**

Zmiany poszczególnych ustawień w ramach tego kroku są opcjonalne. Należy sprawdzić ustawienia domyślne. Jeśli nie będą wymagane żadne zmiany, należy przejść do kolejnego punktu.

Więcej informacji zawiera pełna instrukcja montażu INS-HX-80N na stronie internetowej.

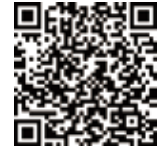

INS-HX-80N Full manual *https://navi.optex.net/manual/50427/en/?type=installationinstructions*

4-1. Regulacja w poziomie.

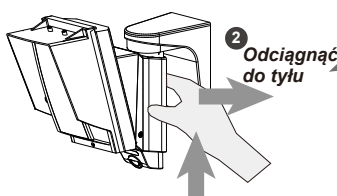

**1** Zdjąć tylną pokrywę. **2** Wyregulować kąt w poziomie.

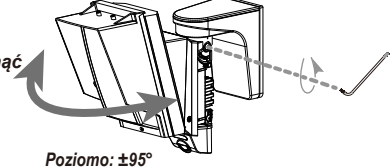

**1** *Unieść*

Wystarczy poluzować z jednej strony.

**1** Regulacja obszaru detekcji PIR

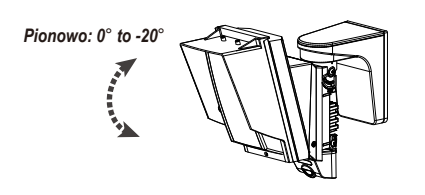

## $\Lambda$  Przestr

Nie regulować pionowego kąta modułu głównego w celach innych niż ustawienie powierzchni obszaru detekcji równolegle do nachylonego podłoża.

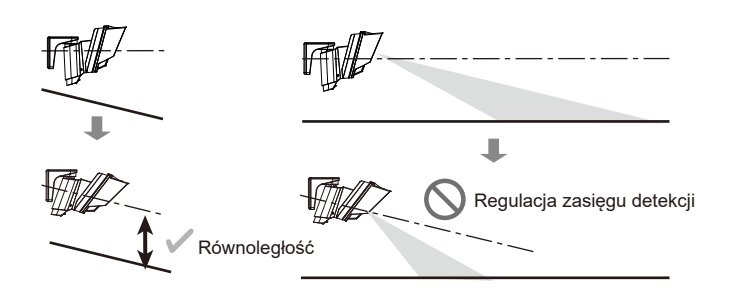

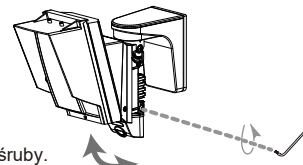

Aby ustawić kąt kamery, należy poluzować śruby. Kąt można dostosować za pomocą lewej lub prawej śruby.

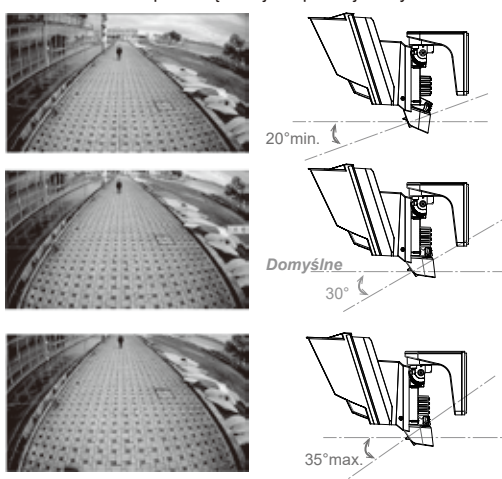

### UWAGA

Zalecamy ustawienie kąta kamery 25° do 35°. Ustawienia spoza tego zakresu sprawią, że obraz z kamery będzie biały i rozmyty w ciemniejszych obszarach.

4-3. Ustawienia PIR/VCA

Szczegółowe informacje o ustawieniach obszaru PIR oraz VCA zamieszczono w instrukcji InSight VCA.

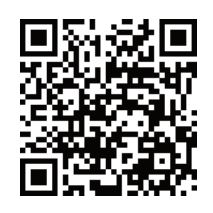

Instrukcja dla InSight VCA *https://navi.optex.net/manual/50426/en/?type=VCAmanual*

Domyślne ustawienia to 18 m przy wysokości montażu 2,5 m. Jeśli nie jest wymagane maskowanie obszaru detekcji,

INS-HX-80N Full manual *https://navi.optex.net/manual/50427/en/?type=installationinstructions*

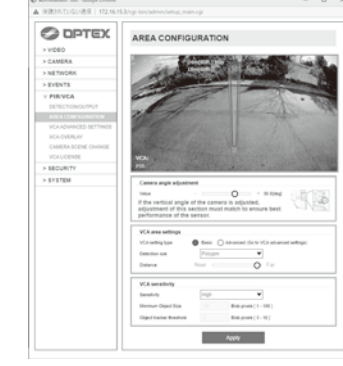

Jeśli wymagana jest regulacja kąta nachylenia kamery w pionie, ustawienia wprowadzone w tej części muszą być wzajemnie dopasowane, aby zapewnić możliwie najlepsze działanie czujki.

## 4-5. Ustawienia przełączników

 $\Lambda$  Prz

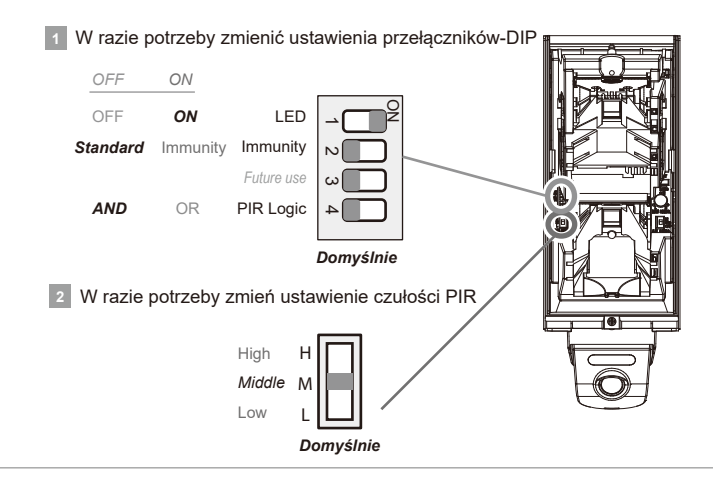

4-6. Zakładanie tylnej pokrywy

4-4. Zasięg detekcji

należy przejść do kolejnego punktu.

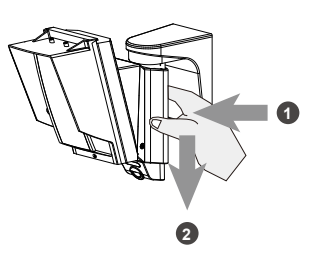

Krok

## **5 Sprawdzanie**

**Test przejścia:** Sprawdzić obszar detekcji, przechodząc przez niego.

**Test systemu:** Sprawdzić obraz wyświetlany na portalu monitoringu w chwili detekcji.

**3**

#### **- Specyfikacja**

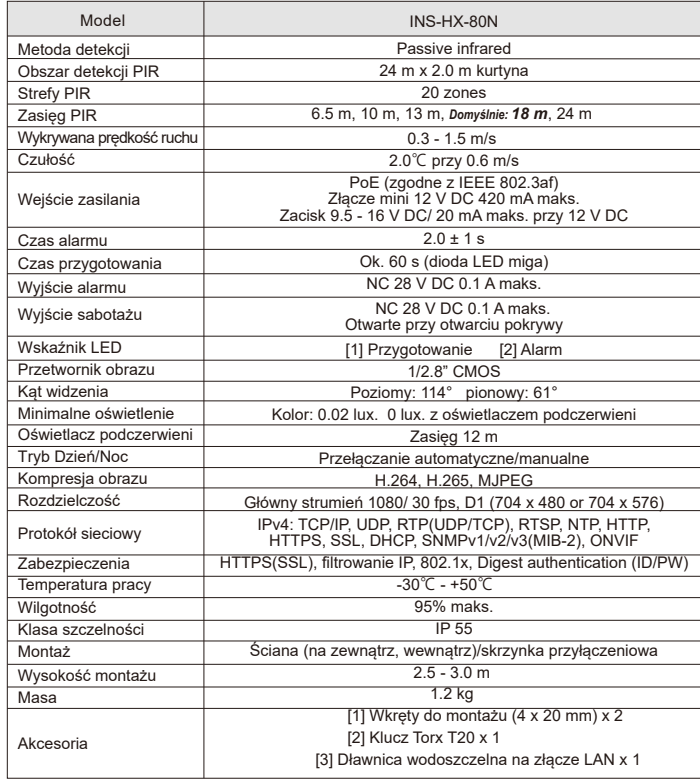

• Urządzenia są przeznaczone do wykrywania intruzów i aktywowania centrali alarmowej. Ponieważ stanowią one jedynie część kompletnego systemu, nie ponosimy odpowiedzialności za jakikolwiek szkody lub inne konsekwencje wynikające z włamania. • Dane techniczne i konstrukcja mogą ulec zmianie bez wcześniejszego powiadomienia

### **- Spełnienie wymagań prawnych**

#### *Dane osobowe*

Opisywany produkt jest wyposażony w funkcję generowania obrazu wideo wyznaczonego obszaru oraz jego okolicy, choć nie przewidziano w nim funkcji zapisu ani rejestrowania takiego obrazu. Aby zapewnić zgodność montażu i eksploatacji produktu z prawem, przed jego instalacją użytkownik musi zapewnić przestrzeganie miejscowego prawa i przepisów, a podczas jego użytkowania zamieścić wymagane oznakowanie i informacje. Podczas korzystania z produktu jego użytkownik odpowiada za przestrzeganie wszelkich praw i przepisów ochrony danych osobowych, prywatności i praw do wizerunku. Z obrazami uzyskiwanymi za pomocą produktu należy obchodzić się właściwie, za co odpowiedzialność ponosi użytkownik. Montaż produktu, generowanie obrazu, monitorowanie, rejestrowanie za pomocą kamery i przetwarzanie danych osobowych przebiega według uznania i na odpowiedzialność użytkownika produktu, a firma OPTEX nie ponosi odpowiedzialności za ewentualne spory między użytkownikiem a osobą trzecią.

#### *Zgodność z przepisami federalnymi FCC*

Urządzenie zostało pozytywnie zweryfikowane pod względem zgodności z ograniczeniami dla urządzenia cyfrowego klasy A wg części 15 przepisów FCC. Ograniczenia te mają na celu zapewnienie uzasadnionej ochrony przed szkodliwymi zakłóceniami podczas użytkowania urządzenia w środowisku komercyjnym. Urządzenie wytwarza, wykorzystuje i może emitować energię o częstotliwości radiowej, a w przypadku montażu i użytkowania niezgodnie z instrukcjami może wywoływać szkodliwe zakłócenia łączności radiowej. Eksploatacja urządzenia w budynku mieszkalnym może być przyczyną szkodliwych zakłóceń, których będą musiały zostać skorygowane przez użytkownika na jego własny koszt.

#### *Dystrybucja kodu źródłowego oprogramowania open source*

Produkt obejmuje oprogramowanie open source ("OSS") dystrybuowane na licencji OSS. Zgodnie z warunkami licencji OSS takich jak GPL (OGÓLNA POWSZECHNA LICENCJA GNU), LGPL (MNIEJSZA OGÓLNA POWSZECHNA LICENCJA GNU) i/lub pozostałych licencji na dostarczone oprogramowanie, udostępniamy klientowi kod źródłowy OSS w zamian za faktyczny koszt, na żądanie klienta. Kod źródłowy odpowiadający OSS dostarczanemu z produktem będzie dostępny przez co najmniej 3 (trzy) lata od daty zakupu. Należy zauważyć, że OSS jest dostarczane bez jakichkolwiek gwarancji.

**- Obszar detekcji**

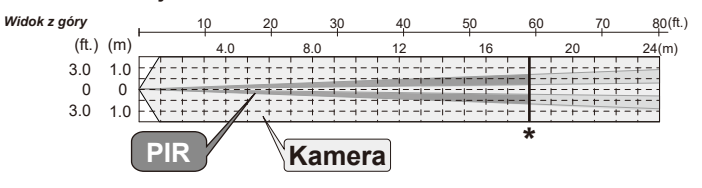

*Widok z boku* 3.0 m

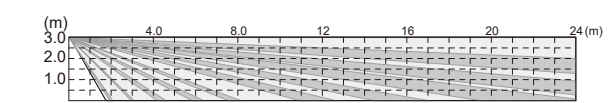

*Domyślna wysokość montażu:* 2.5 m

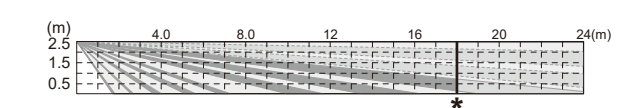

 $*$  = Domyślny zasięg PIR 18 m

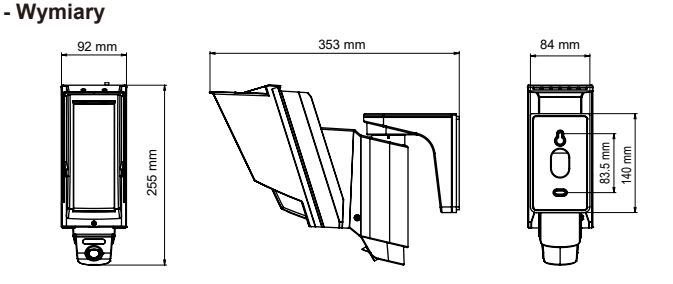

#### **- Przywracanie ustawień fabrycznych**

Aby przywrócić urządzenie do ustawień fabrycznych (np. po utracie hasła), należy wykonać poniższe czynności. Spowoduje to zresetowanie adresu IP, identyfikatora, hasła i ustawień kamery.

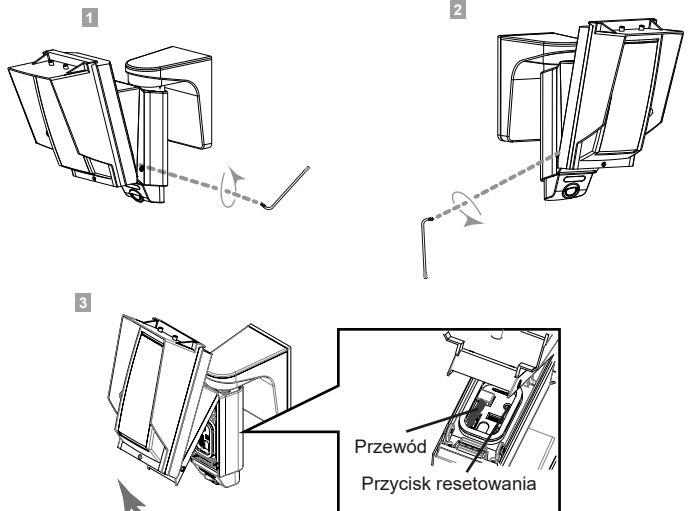

*Przytrzymać 5 sekund, aby przywrócić ustawienia fabryczne.*

## $\Lambda$  Przestrog

Należy uważać, aby nie uchwycić przewodu podczas procedury resetowania czujki PIR.

**EU/UK contact information**

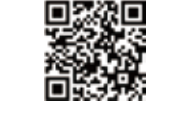

https://navi.optex.net/cert/contact/

DRTEX **OPTEX INC./AMERICAS HQ (U.S.)**

www.optex.net

**OPTEX CO., LTD. (JAPAN)**

**OPTEX SECURITY SAS (France)** www.optex-europe.com/fr

**OPTEX (EUROPE) LTD./EMEA HQ (U.K.)** www.optex-europe.com

**OPTEX SECURITY B.V. (The Netherlands)** www.optex-europe.com/nl

www.optexamerica.com

**OPTEX SECURITY Sp.z o.o. (Poland)** www.optex-europe.com/pl

**OPTEX PINNACLE INDIA, PVT., LTD. (India)** www.optexpinnacle.com

**OPTEX KOREA CO.,LTD. (Korea)** www.optexkorea.com

**OPTEX (DONGGUAN) CO.,LTD. SHANGHAI OFFICE (China)** www.optexchina.com

**OPTEX (Thailand) CO., LTD. (Thailand)** www.optex.co.th

Copyright (C) 2021-2022 OPTEX CO.,LTD.

**4**